Web of Science Researcher Profile Creating Guide

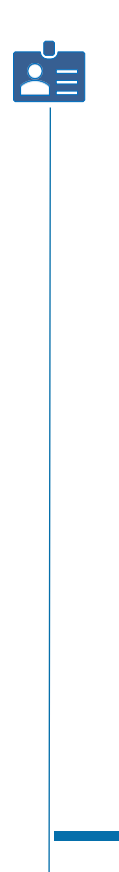

İstinye Üniversitesi Kütüphanesi

# LOG IN

#### $\bigoplus$ https://www.webofscience.com/wos/woscc/basic-search

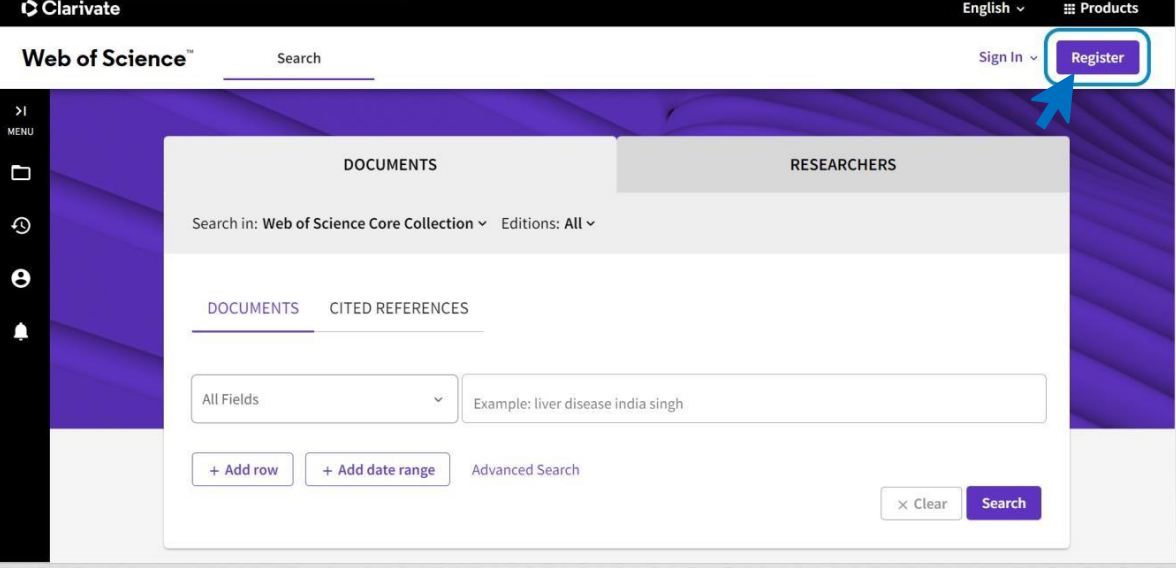

#### C Clarivate

### Web of Science<sup>®</sup>

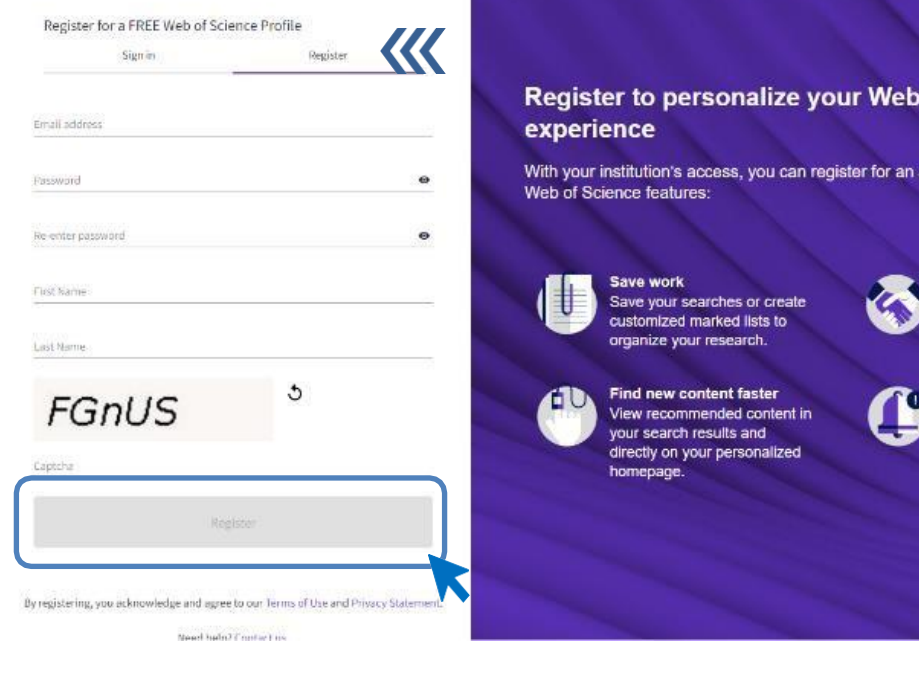

# of Science

account to unlock more

Export to your EndNote with one click and stay in across Clarivate prod

**Connect to more prod** 

Stay up to date Receive alerts for new results, citing articles, journal content in your research area.

By creating an account with your personal e-mail address, you can log in after the activation confirmation sent to your e-mail address.

## **PROFILE CREATION**

## PROFILE **CREATION**

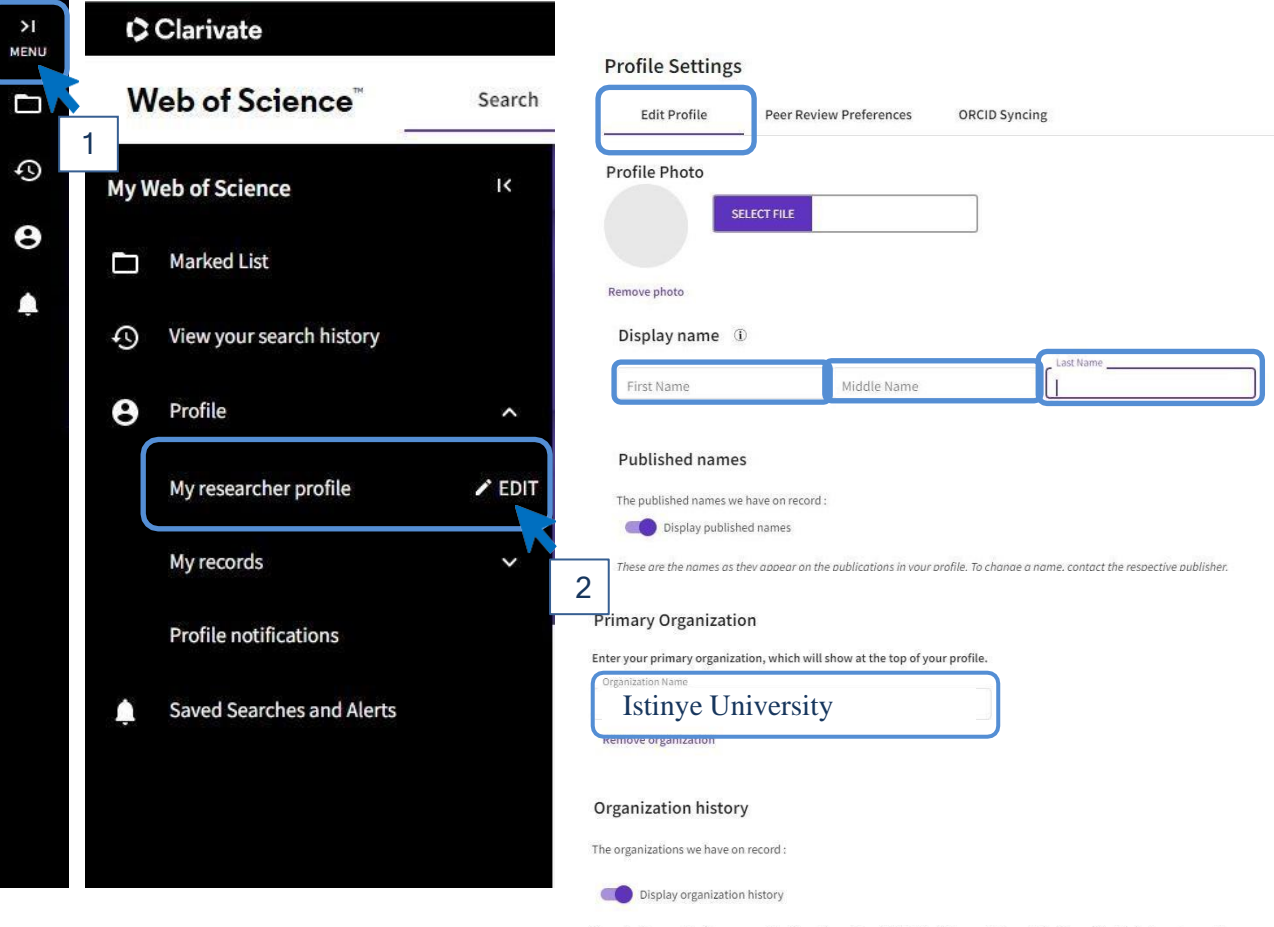

Organizations on this list are populated from the address field in the full record of an article. The profile display is not currently editable, but corrections at a document level can be requested by submitting a Data Correction via the respective document page.

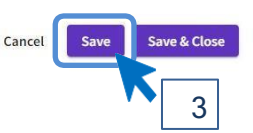

### ORCID IDENTIFICATION

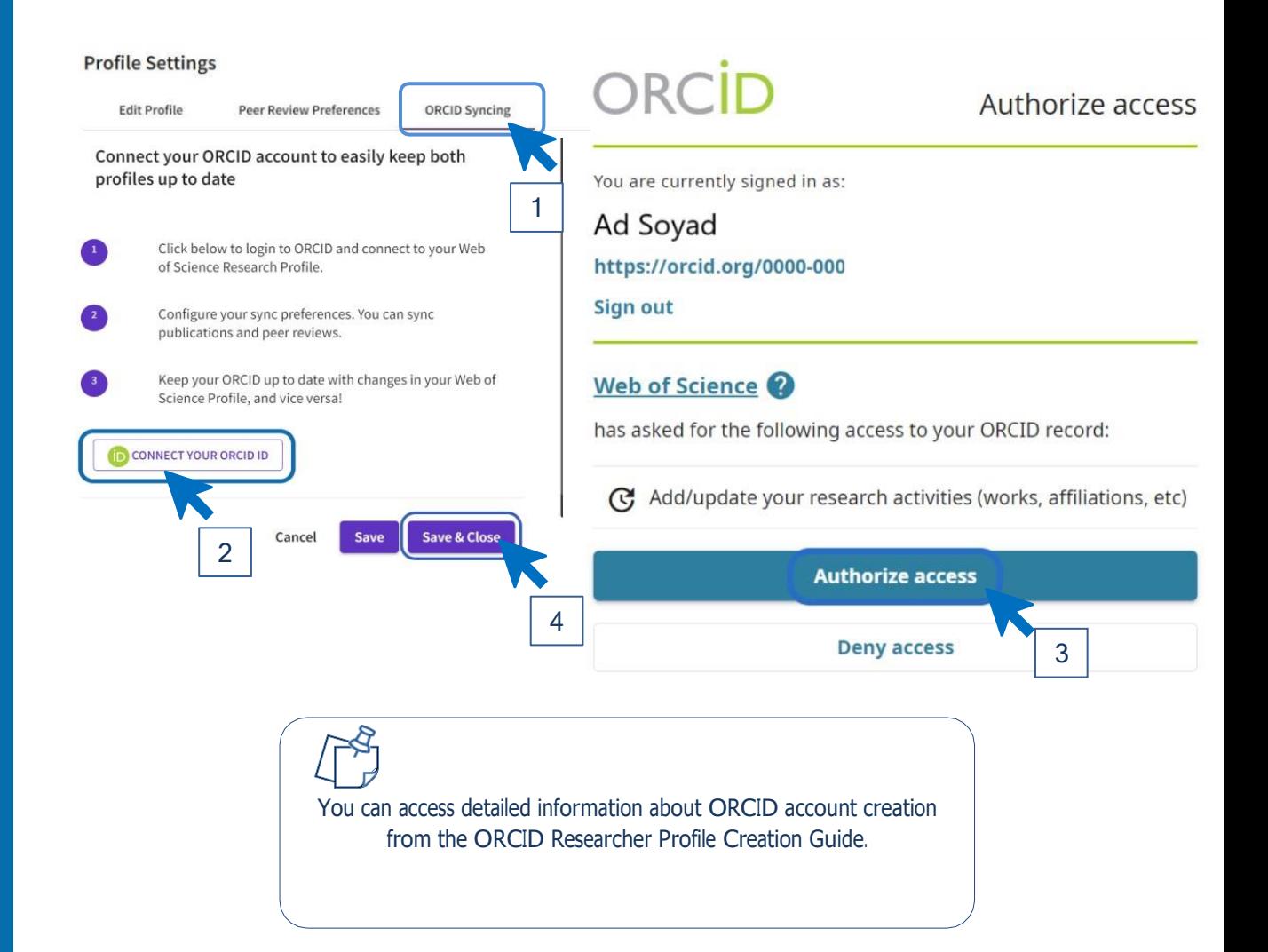

RESEARCHER PROFILE

Your Web of Science Researcher Profile creation is complete. Your profile should be in the sample format below.

 $\leq$ 

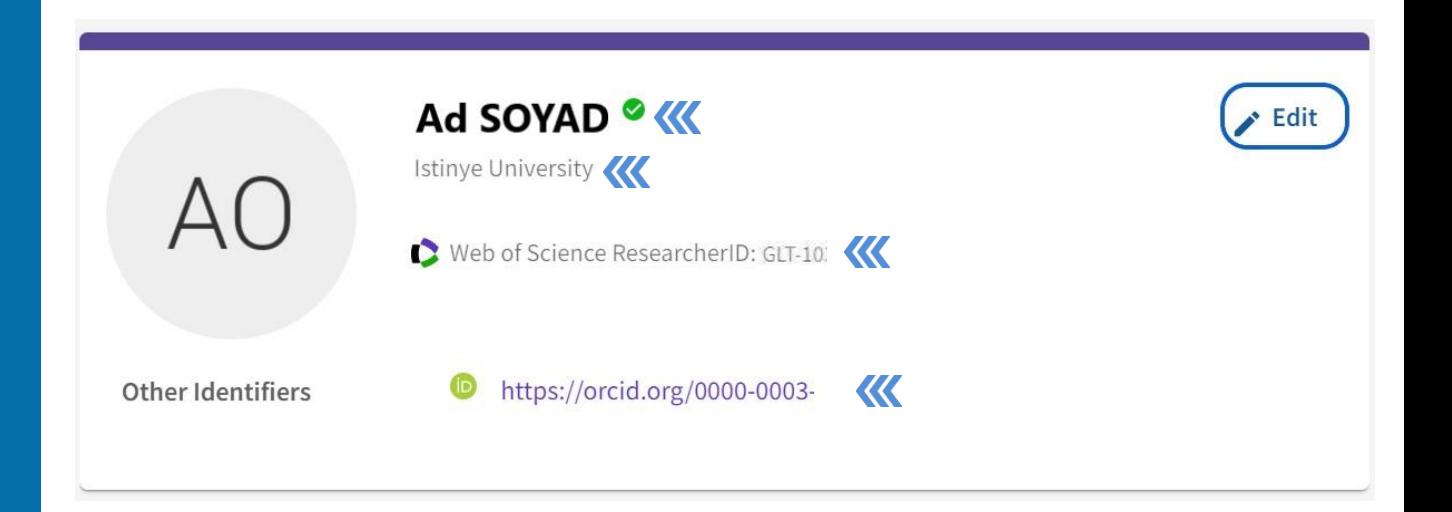

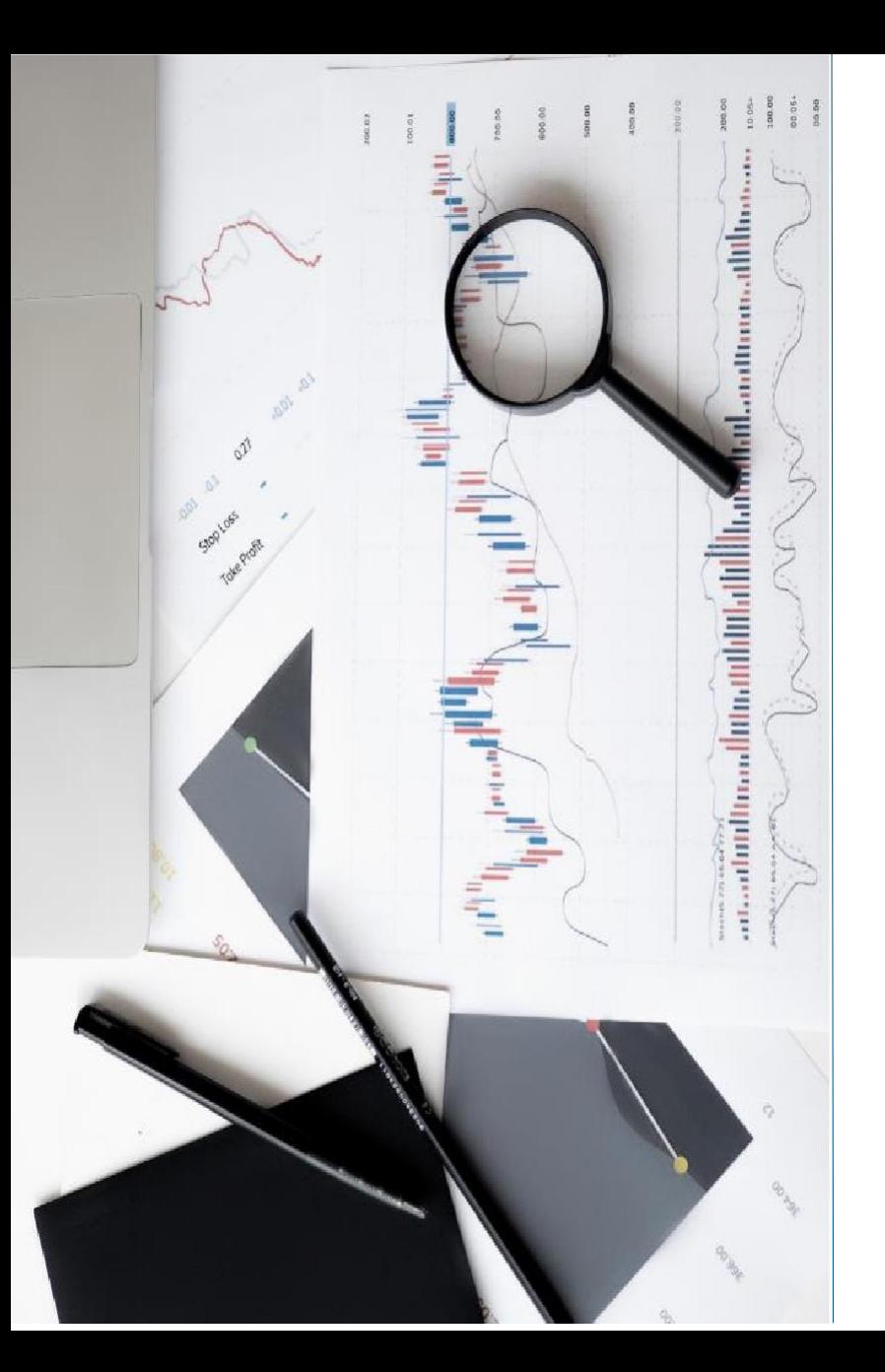

## **CONTACT**

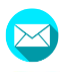

[kutuphane@istinye.edu.tr](mailto:kutuphane@istinye.edu.tr)

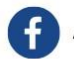

/isukutuphane

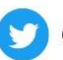

ଟେ

@isukutuphane

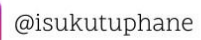

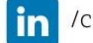

/company/isu-kutuphane